# **Web of Science**

**Yayın Kontrol Adımları**

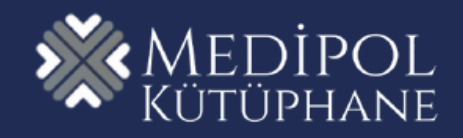

# **İÇİNDEKİLER**

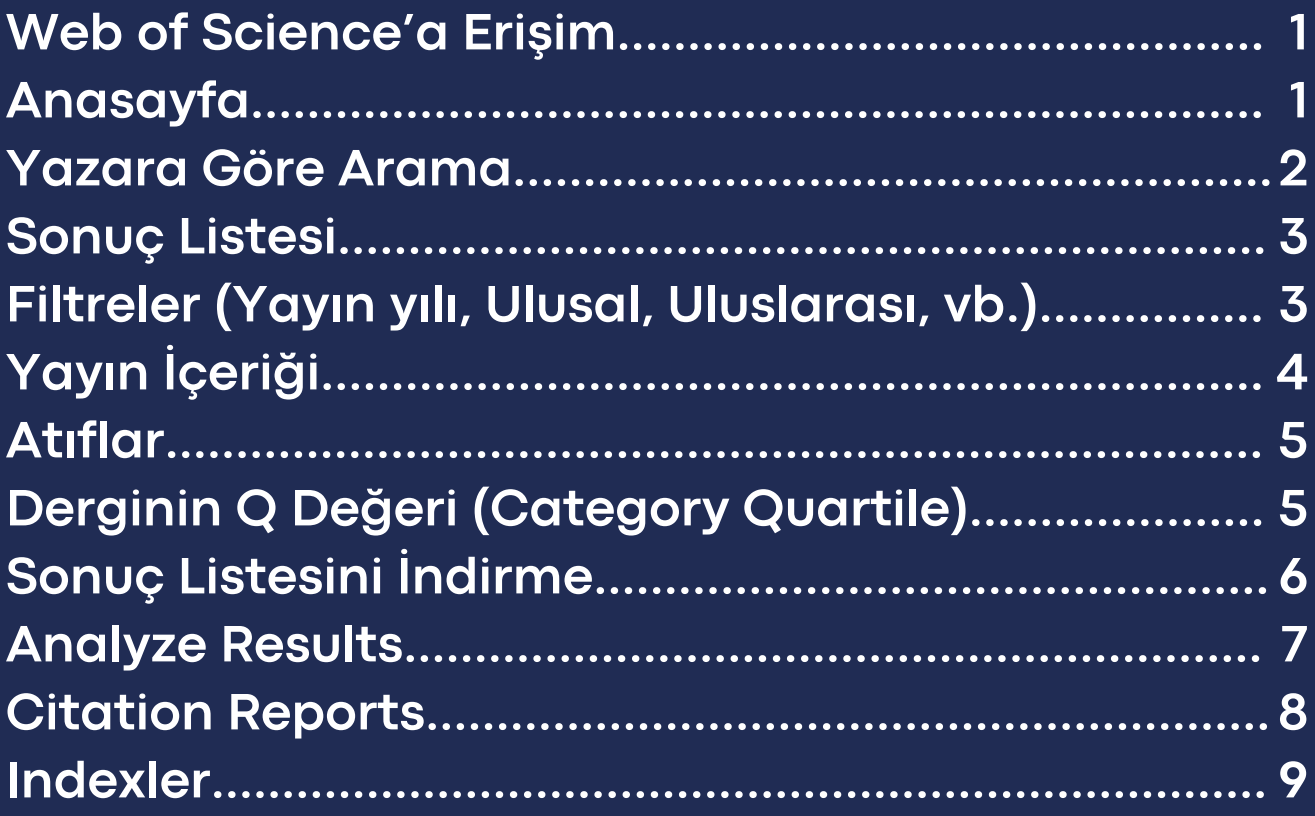

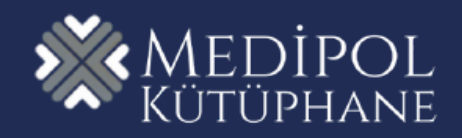

# WEB OF SCIENCE'A ERİŞİM

- · Kampüs İçi Erişim: [www.webofscience.com](http://www.webofscience.com/)
- Kampüs Dışı Erişim:
	- [www.ekutuphane.medipol.edu.tr](http://www.ekutuphane.medipol.edu.tr/)
	- o YETKİM (Yetkim kılavuzu için [tıklayınız.](https://kutuphane.medipol.edu.tr/wp-content/uploads/2023/09/Yetkim-Kilavuzu_compressed.pdf))

#### ANASAYFA

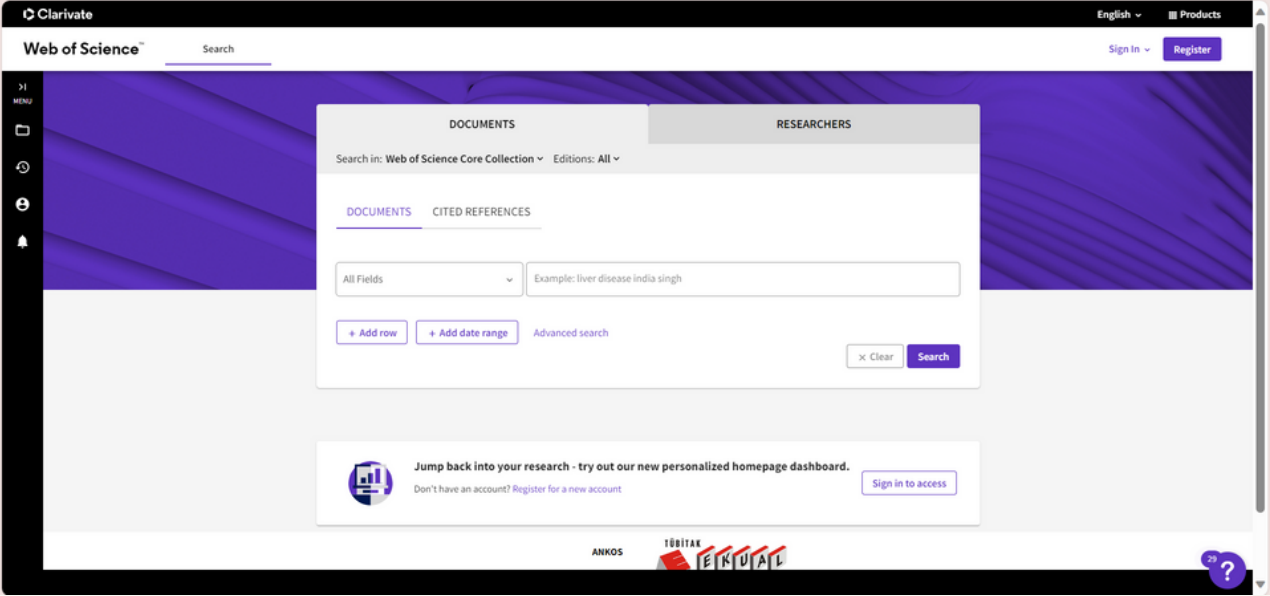

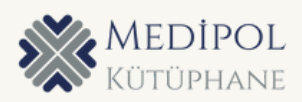

### YAZARA GÖRE ARAMA

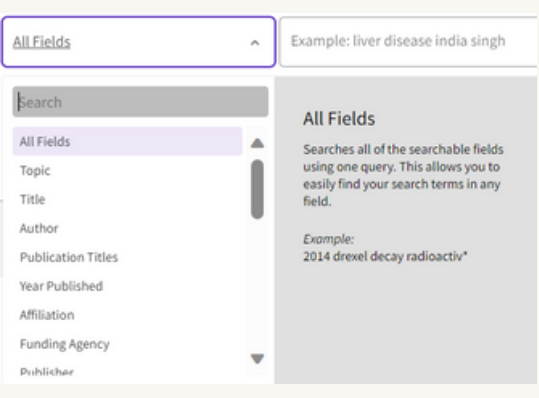

Anasayfada yer alan "Document" sekmesinde arama barının yanında bulunan seçeneklerden "Author"u seçin.

Arama barına hocanın adını yazın ve altta gelen isim seçeneklerinden yayınlarına erişmek istediğiniz hocayı seçin ve "Search" e tıklayın.

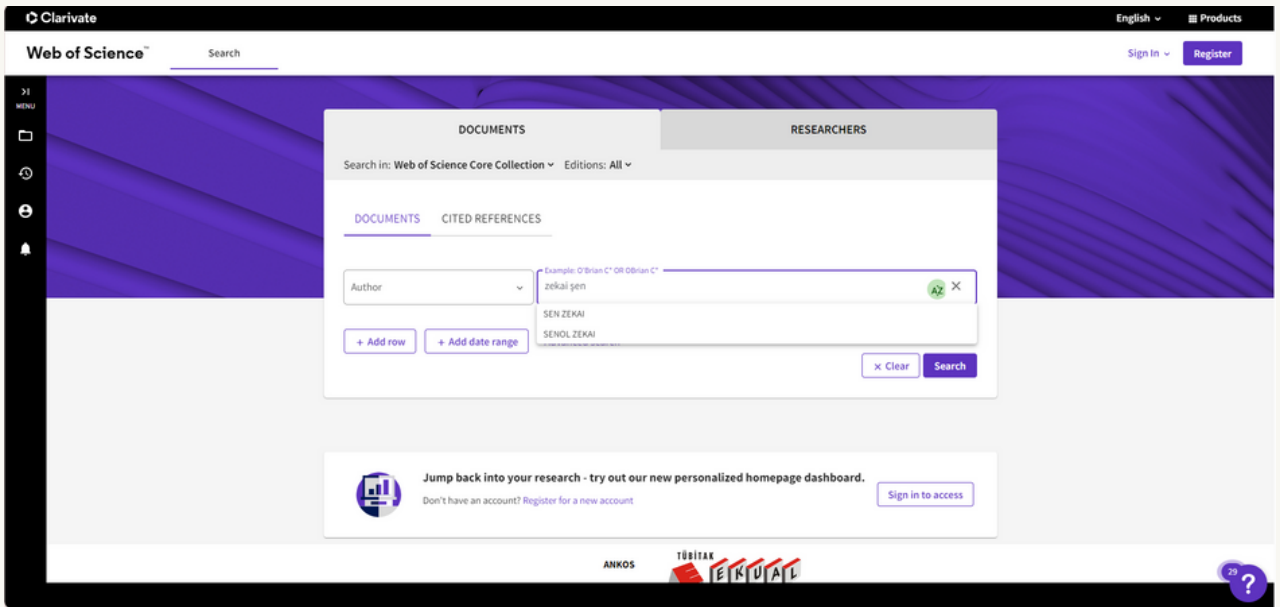

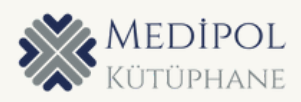

# SONUÇ LİSTESİ

Gelen sayfada hocanın tüm yayınlarının listesini göreceksiniz.

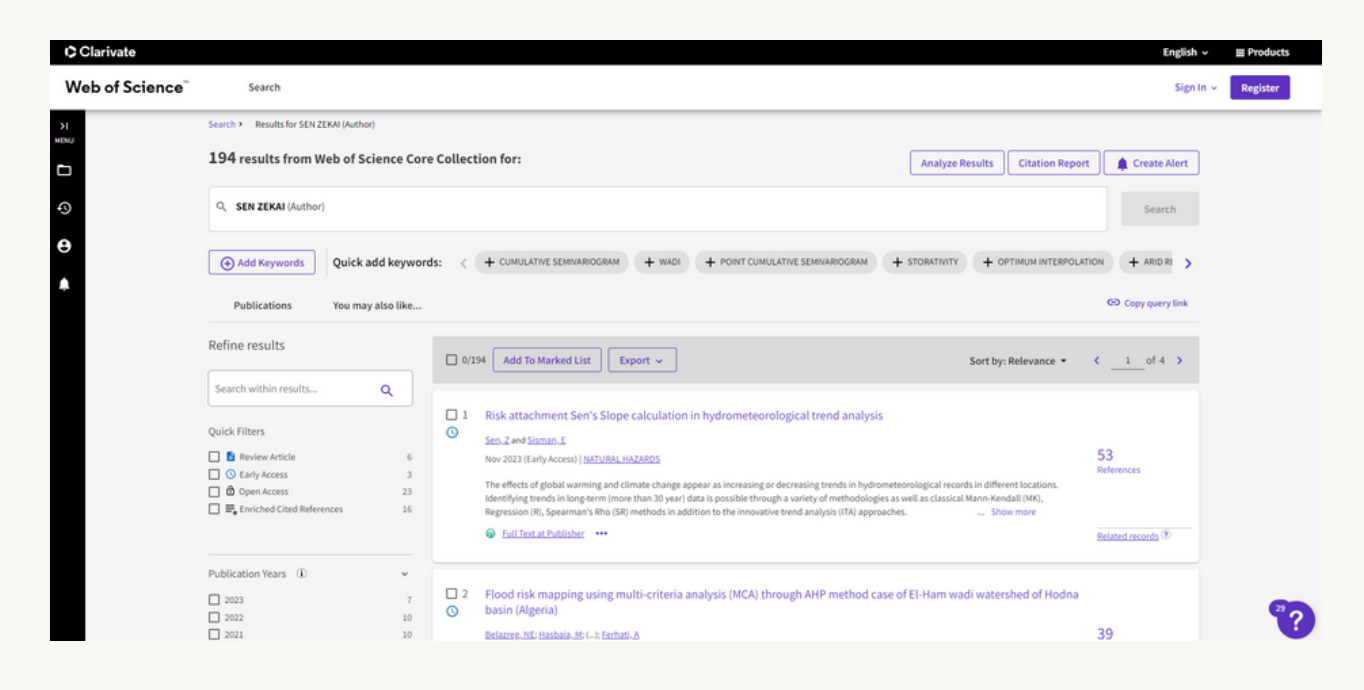

#### FİLTRELER

En soldaki filtrelerden yayın yılı, yayın türü, araştırmacı isimleri, WOS kategorisi, yayının yer aldığı indeks, birlikte çalışılan kurumlar, erişim türü gibi filtreleri kullanabilirsiniz.

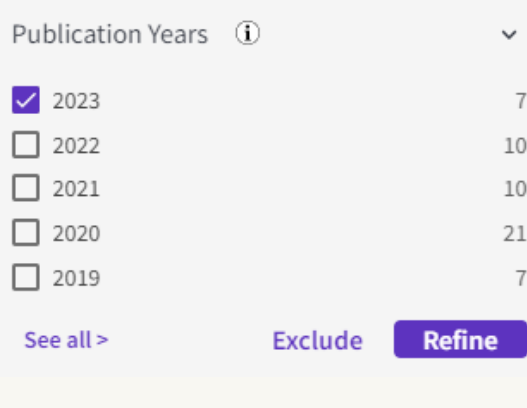

Filtre seçtikten sonra "Exclude" seçilen filtreyi dışarda bırakıp diğer sonuçları getirir, "Refine" seçilen filtre alanındaki sonuçları getirir.

Birden fazla filtre seçip sonuçları getirebilirsiniz. Her filtre için "Refine" a tıklanması gerekmez birden fazla filtre seçip filtrelerin altında gördüğünüz herhangi bir "Refine"a tıklamanız yeterlidir.

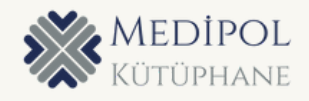

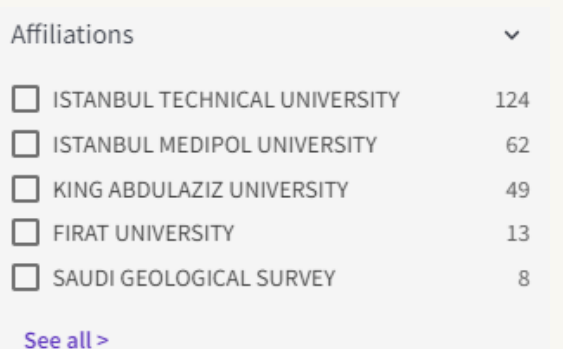

Kurumlarla ortak yapılan yayınları

- görmek için "Affiliation"dan kurum ismi
- seçilmelidir.

Ulusal çok merkezli yayınlar için Türkiye'de yer alan kurumlar, uluslararası çok merkezli yayınlar için yabancı kurumlar seçilmelidir. Ulusal çok merkezli yayınlar için kurum seçerken Türk kurumların verdiği İngilizce adresleri ile yabancı kurumlar karıştırılmamalıdır.

# YAYIN İÇERİĞİ

Filtreleme işlemi tamamlandıktan sonra yayın içeriğine erişmek için yayının başlığına tıklayınız.

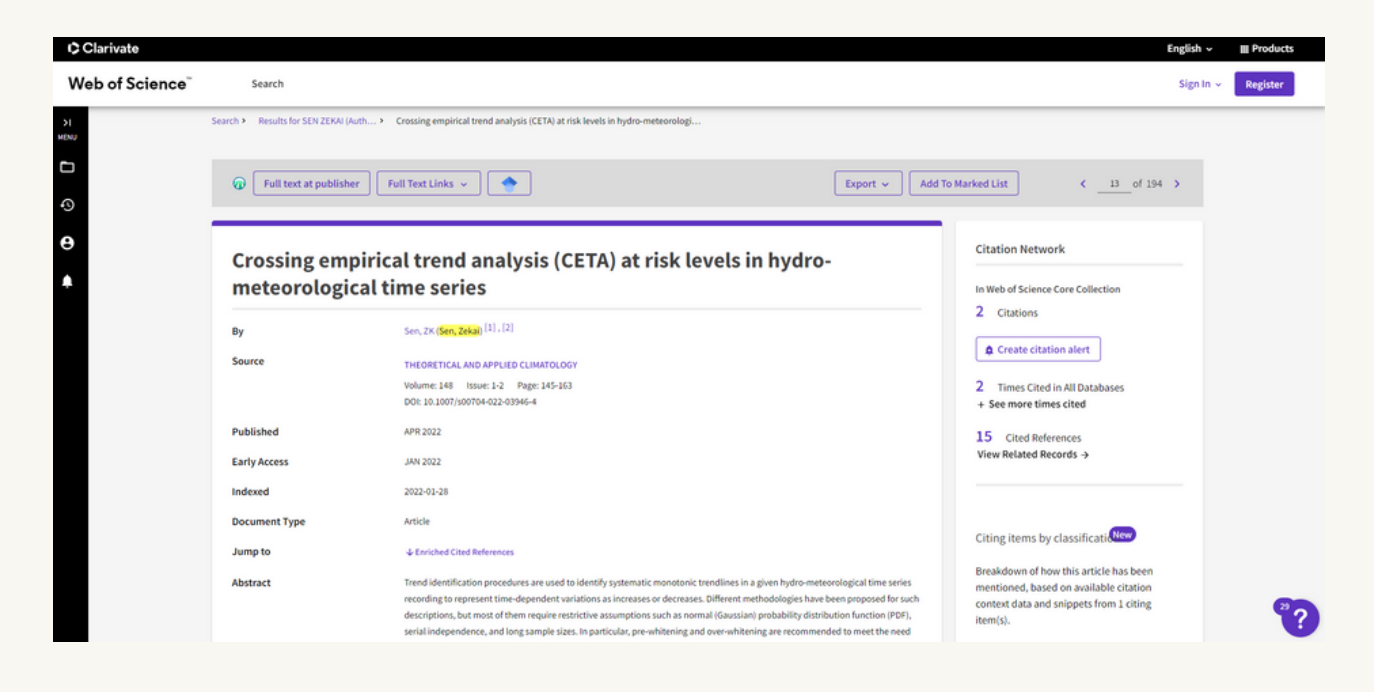

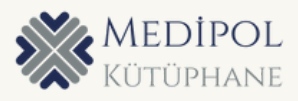

#### ATIFLAR

Yayının en sağında referanslar ve yayına yapılan atıfları görebilirsiniz.

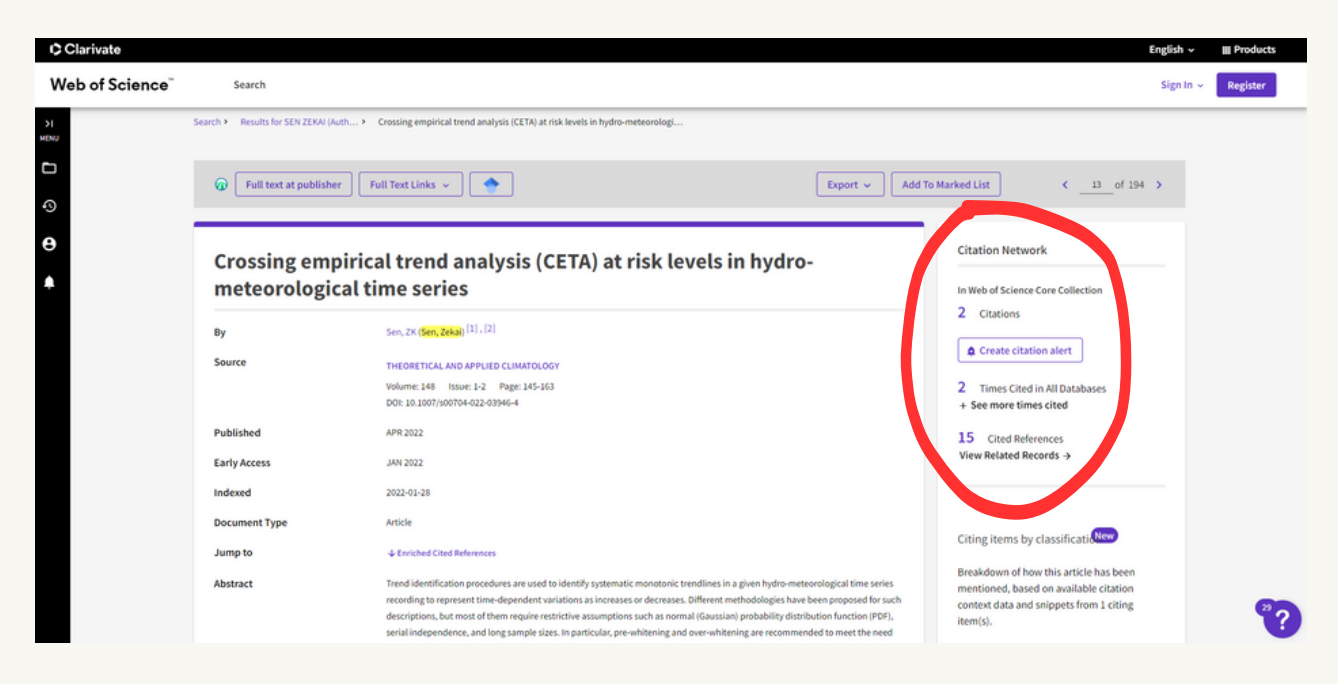

# DERGİNİN Q DEĞERİ (CATEGORY QUARTILE)

Yayın içeriğinde dergi adına tıkladığınızda sağdan açılan ekranda derginin Q değerini görebilirsiniz.

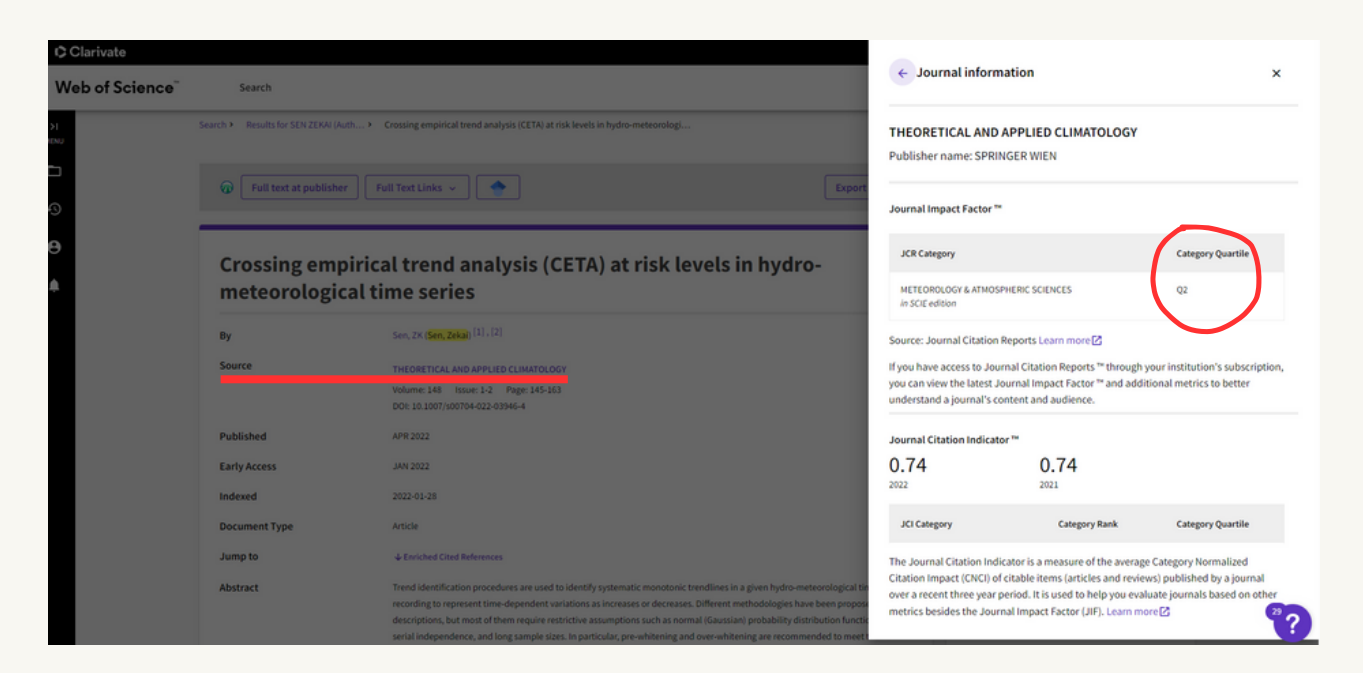

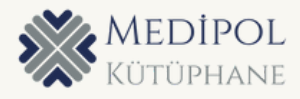

# SONUÇ LİSTESİNİ İNDİRME

Yayın sonuç sayfasında tüm yayınları seçerek ya da istenilenleri işaretleyerek yayınların listesini "Export" a tıklayarak farklı formatlarda indirebilirsiniz. Üniversite tarafından talep edilen veriler için kanıt dosyası hazırlarken "Excel" formatında yayınları indirebilirsiniz.

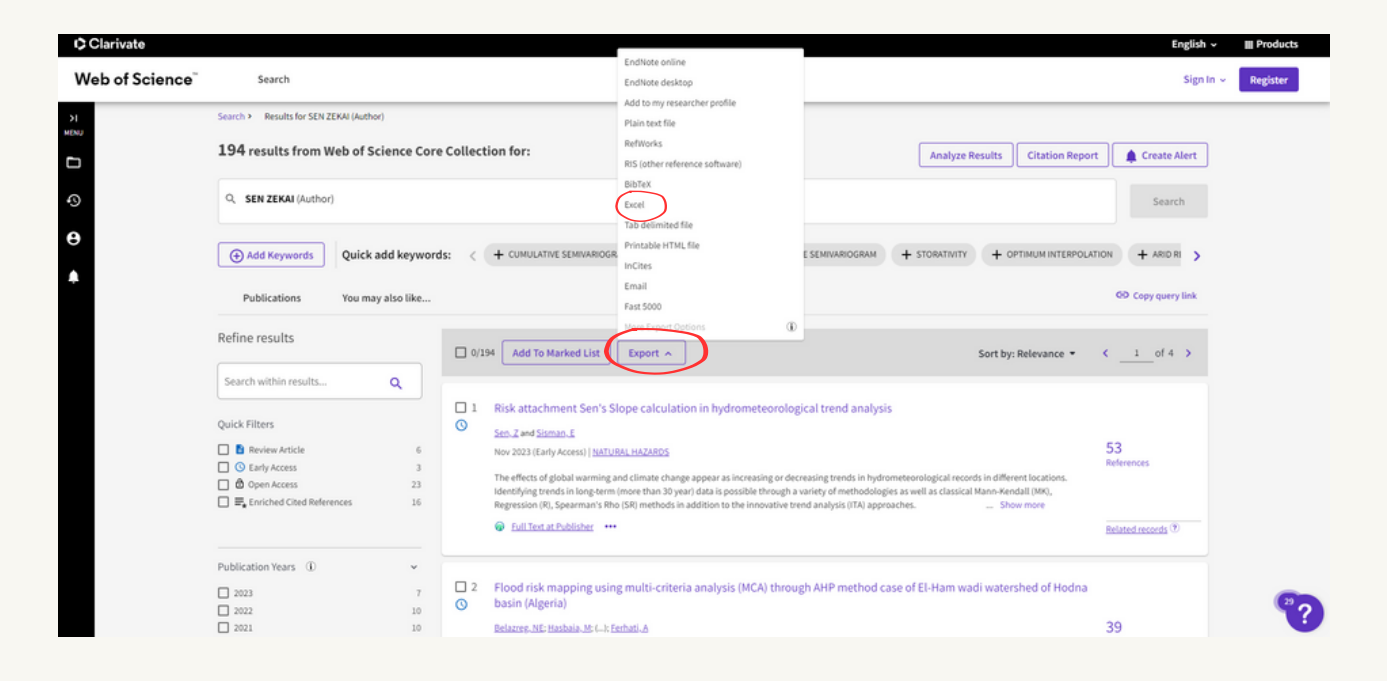

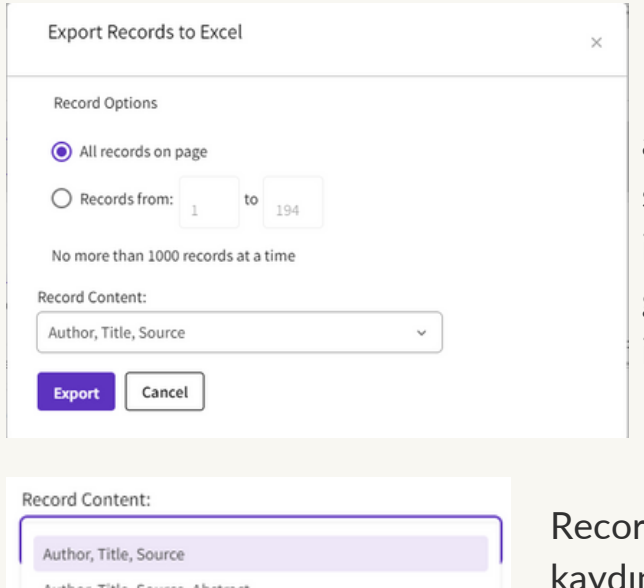

İndirme yaparken sadece sayfada yer alanları indirebilir ya da sonuç sayfasındaki tüm yayınları indirebileceğiniz gibi yayın sayısı girerek belli bir kısmını da indirebilirsiniz.

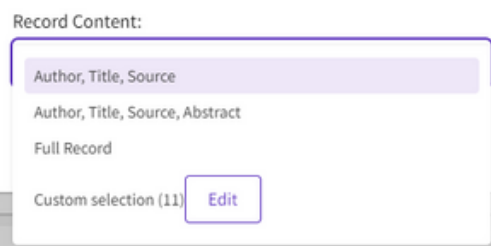

d content" kısmından da yayın kaydının hangi bilgileri içermesini istediğinizi seçebilirsiniz. (Yazar, Yayın başlığı, dergi/kitap adı, özet ya da tüm kayıt vb.)

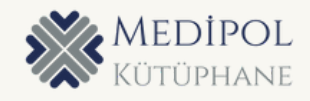

#### ANALYZE RESULTS

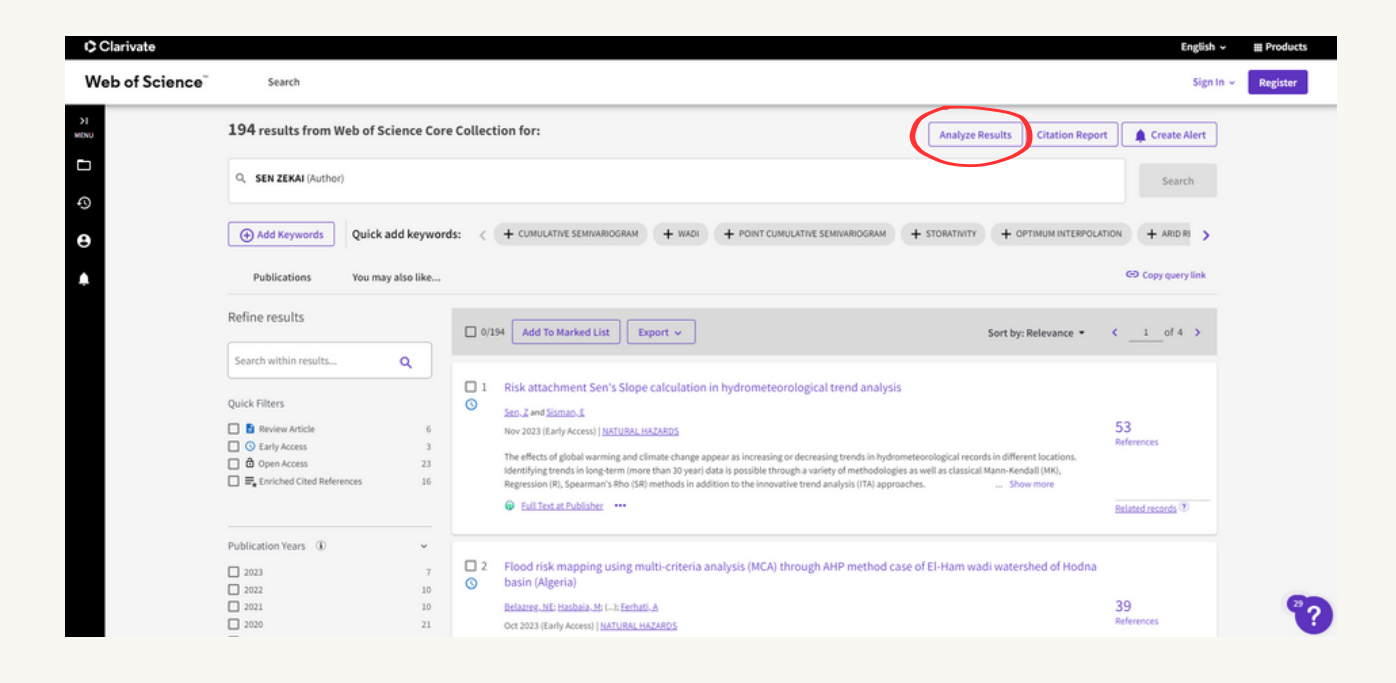

Sonuç sayısının yanında yer alan "Analyze results" a tıklayarak yayınların Wos kategorilerine göre analizine ulaşabilirsiniz.

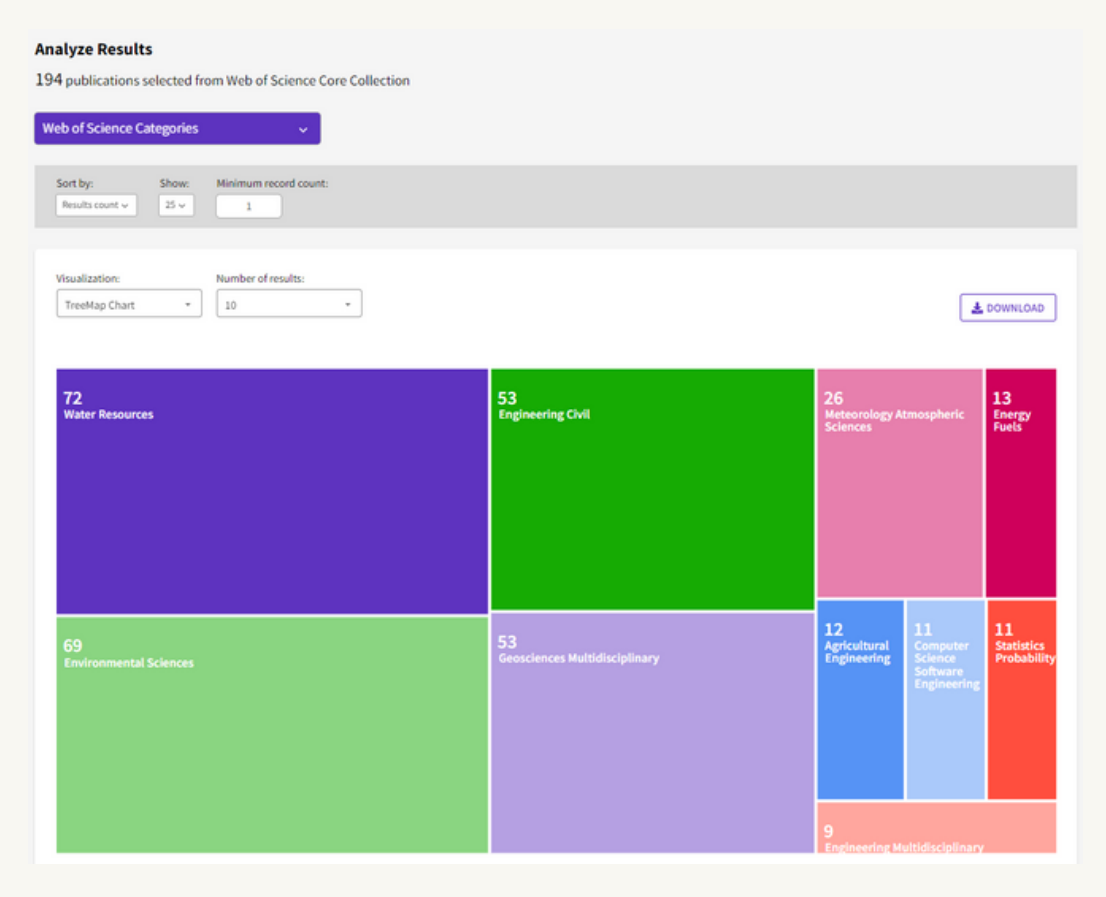

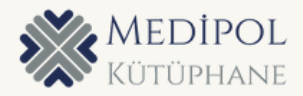

#### CITATION REPORTS

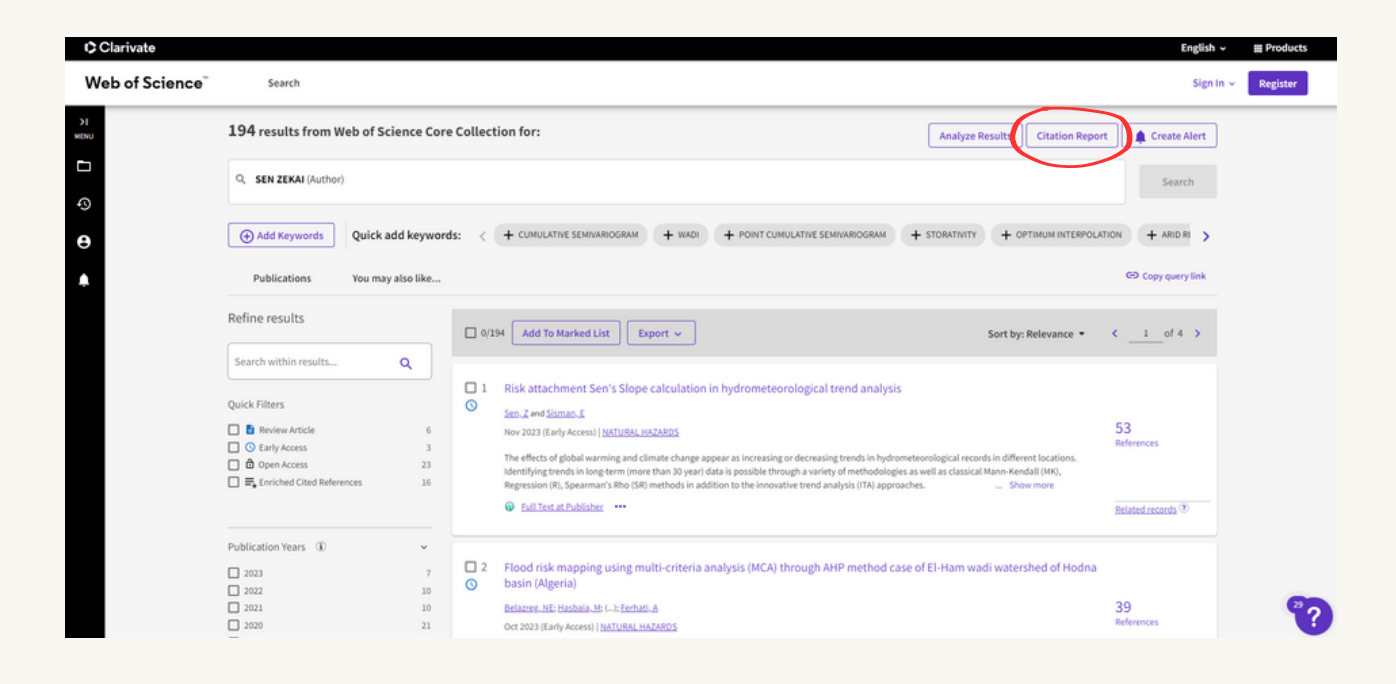

"Citation reports" a tıklayıp hocanın tüm yayınlarının aldığı atıfların yıllara göre dağılımına ve tablosuna uluşabilirsiniz. Yılların altında yer alan atıflara tıklayarak hocanın yayınına atıf yapan yayınlara erişebilirsiniz.

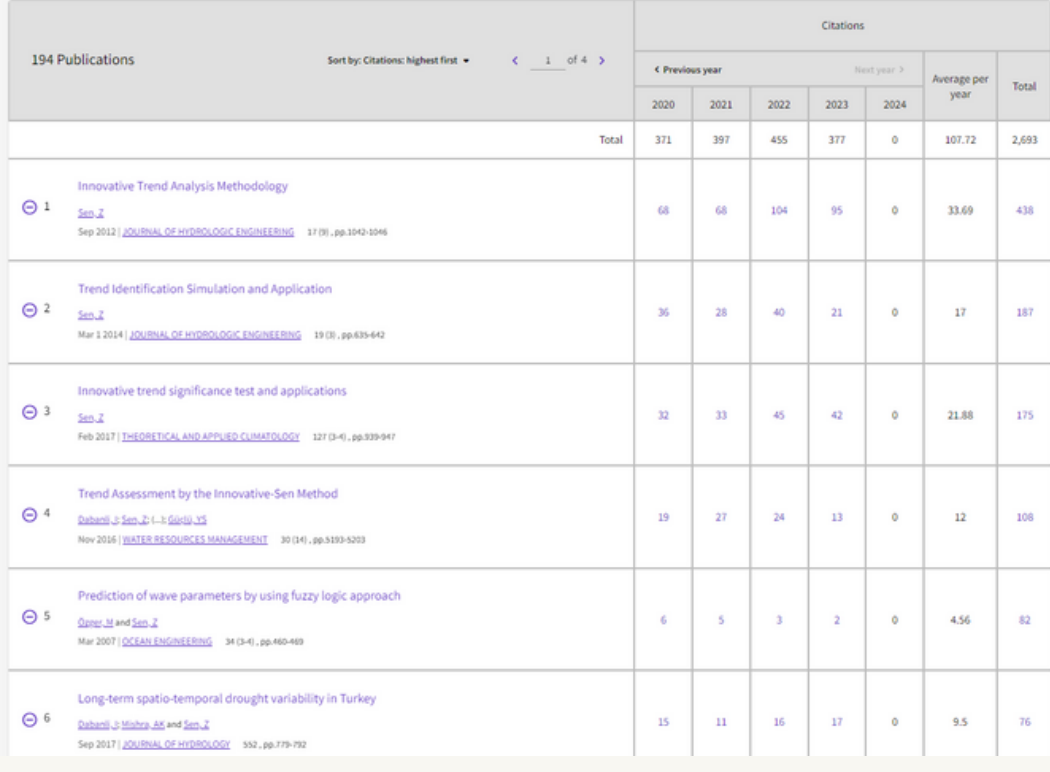

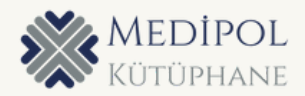

#### INDEXLER

Belli bir indekste yer alan yayınlara erişmek için ana sayfadaki arama bölümünde yer alan "Web of Science Core Collection'un yanında yer alan "Editions: All " bölümüne tıklayıp istenilen indeksi seçebilirsiniz.

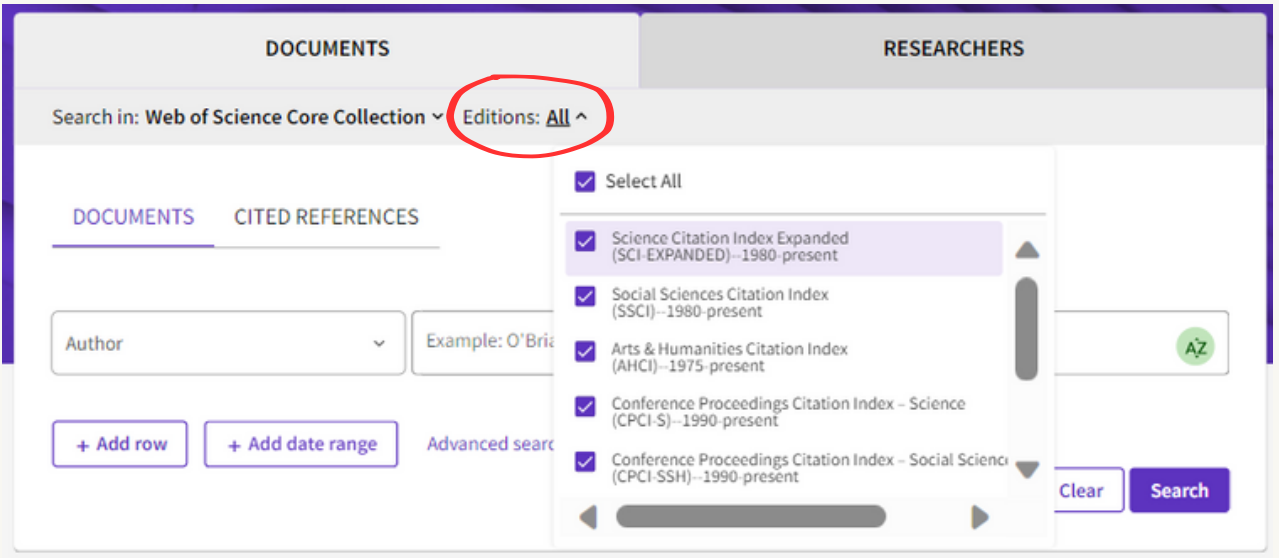

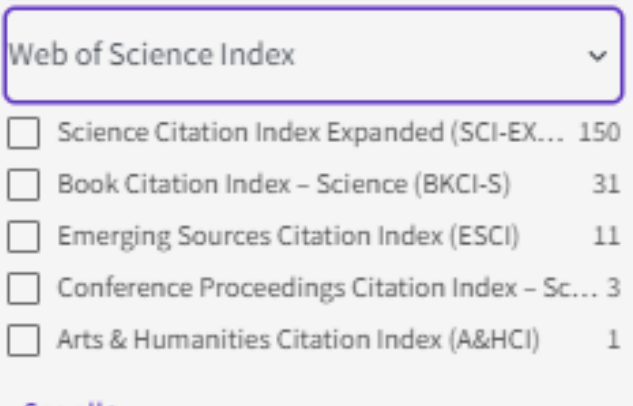

Ya da seçili gelen ayarlarla aramaya başladıktan sonra sonuç sayfasının solunda yer alan filtrelerde yer alan "Web of Science Index" ten istenilen indeksi seçip "Refine" ile sonuçları getirebilir, ya da istemediğiniz indeksi seçip "Exclude" ile dışarda bırakabilirsiniz.

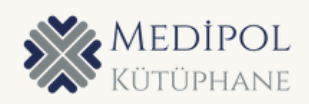